# D-Link DSL-302G Mac OSX 10.1 & 10.2 USB Driver **Version 1.0.0000E**

## **Table of Contents**

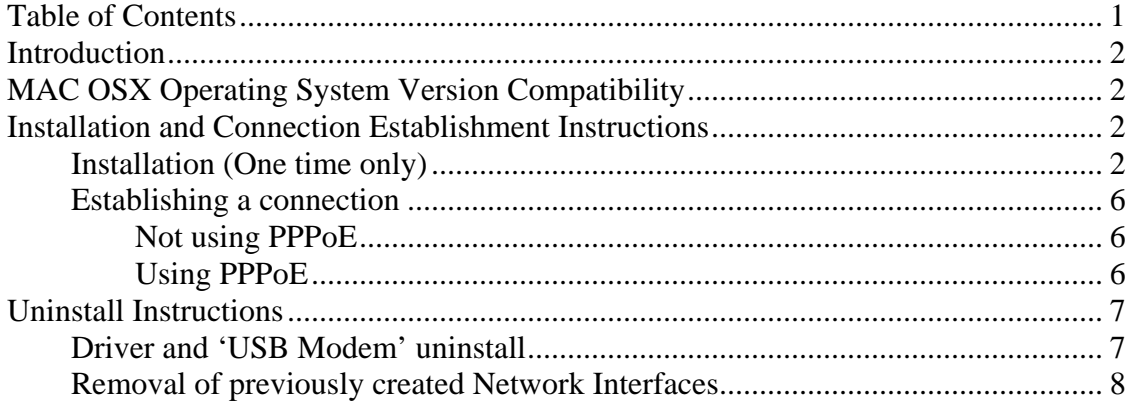

### **Introduction**

The Drivers are version 1.0.0000E The Installer is version 1.0.2

## **MAC OSX Operating System Version Compatibility**

This driver was developed for Operation under Mac OSX 10.1 and Mac OSX 10.2 This driver **CANNOT** be used with MacOS9 or earlier. This driver **CANNOT** be used with Mac OSX version 10.0

Unless otherwise noted, these drivers were not developed for any particular version of Mac OSX 10.1 or OSX 10.2 and should work with all available versions. However, please note that the vast majority of the testing of this package has been done with the latest versions available during the latest weeks of its development: **Mac OSX 10.1.5 & Mac OSX 10.2**

### **Installation and Connection Establishment Instructions**

Make sure you have Administrator rights for your account, as you will need to authenticate as such.

Unlike Mac OS9, Mac OSX allows several network adapters to be "bound" to TCP/IP at the same time. In order to avoid routing problems, the following instructions assume your computer is stand alone and NOT connected to any network (Ethernet, Airport, etc) at the time of the Installation of the D-Link DSL-302G. Make sure you disconnect any existing network connection (i.e.: unplug the Ethernet cable) and restart the computer before starting the installation

#### **Installation (One time only)**

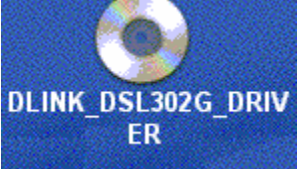

1. Insert the Driver CD into your Mac CD-ROM, then you can find the Icon"DLINK\_DSL302G\_DRIVER" on your Mac Desktop.

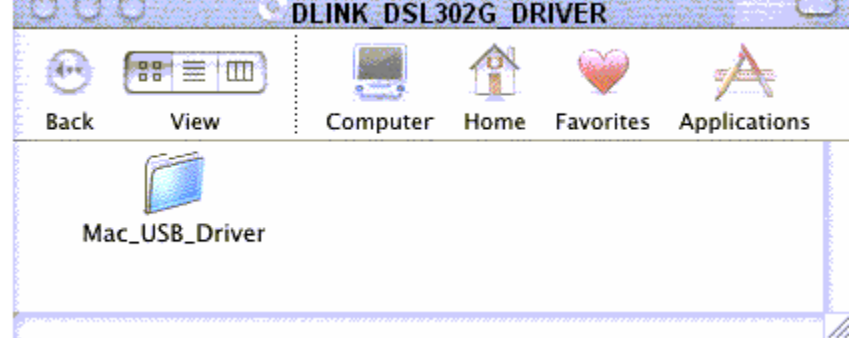

2. Double click on the icon "DLINK\_DSL302G\_DRIVER", there is

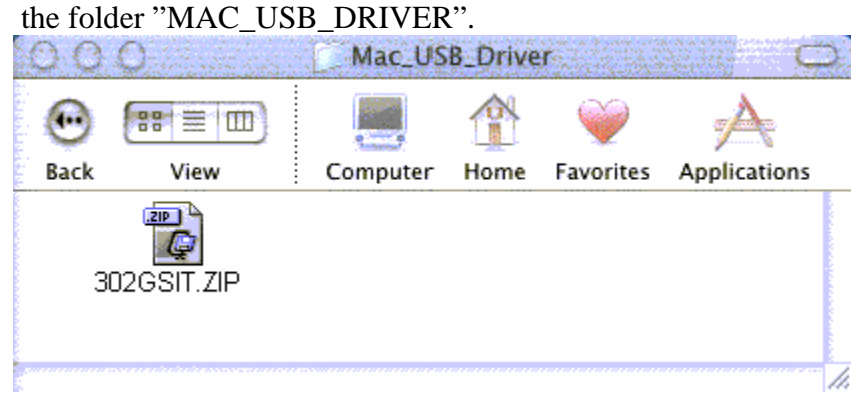

- 3. Double click on the icon "MAC\_USB\_DRIVER" there is the file "302G.sit.zip".
- 4. Dragging the file " 302G.sit.zip" to your Mac Desktop.

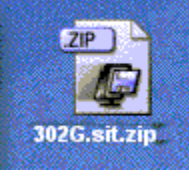

5. Double click on the icon "302G.sit.zip".

ps. There seems to be a problem with OSX 10.1 and/or Alladin Stuff-It expander that sometimes causes the Window contents not to be refreshed automatically after decompression. If you do not see the Installer icon at this point drag the file "302G.sit" to the Trash (this is an intermediate decompression file which is not needed later in the installation anyway) and this will force OSX to refresh the Window contents causing the Installer icon to appear.

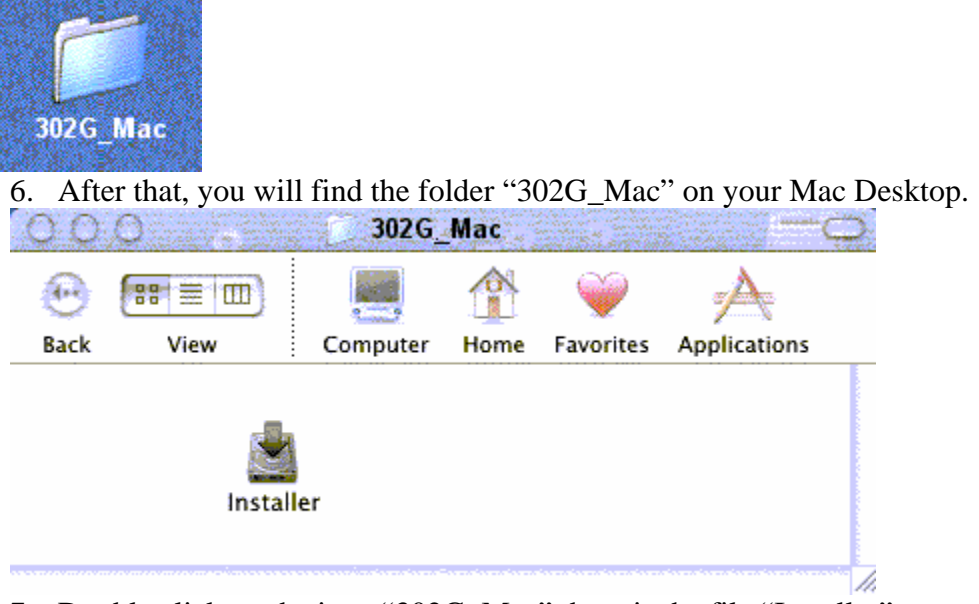

- 7. Double click on the icon "302G\_Mac",there is the file "Installer"
- 8. Double click the Installer icon (i.e.: /302G\_Mac/Installer).

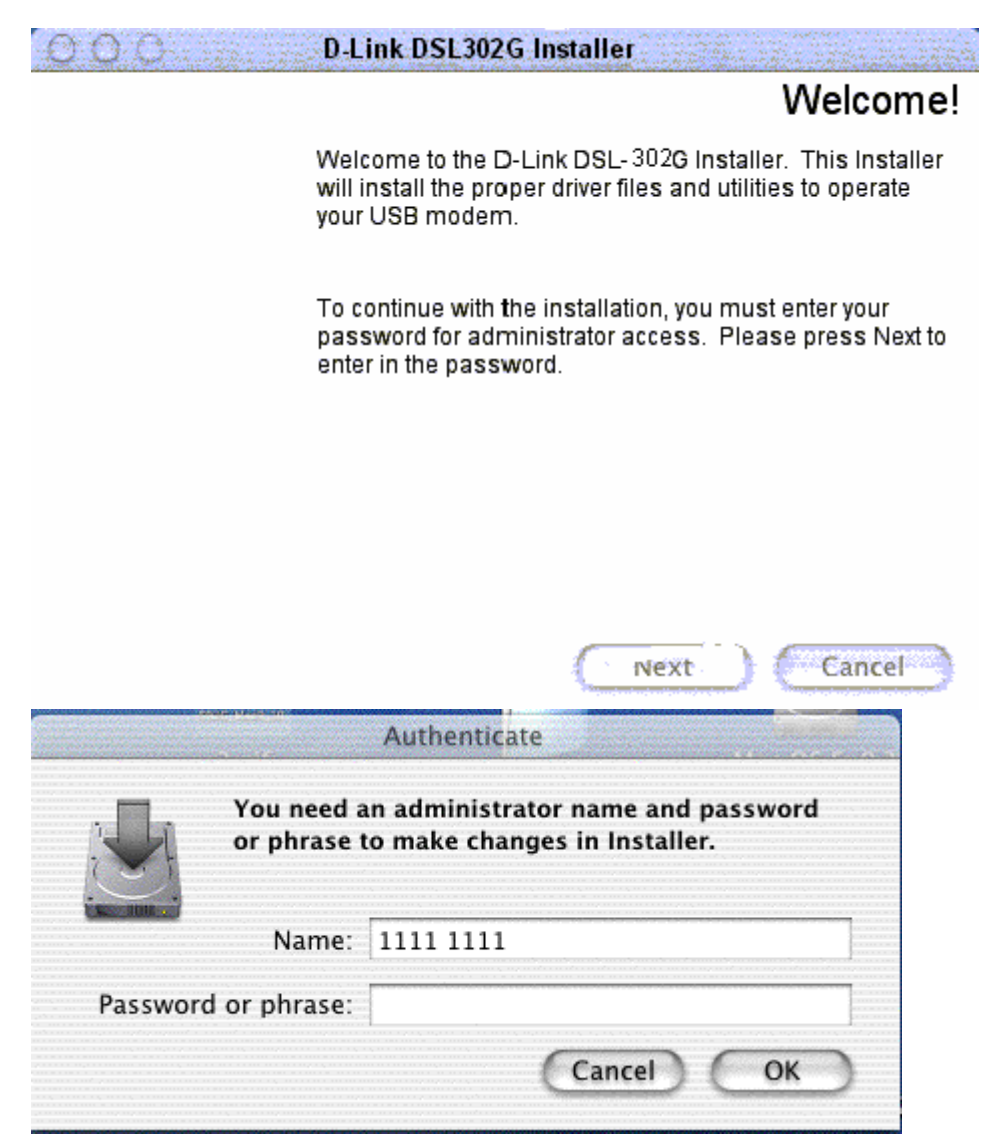

9. At the Welcome screen click "Next", then enter your username and password to Authenticate as a user with Administrative rights and click OK.

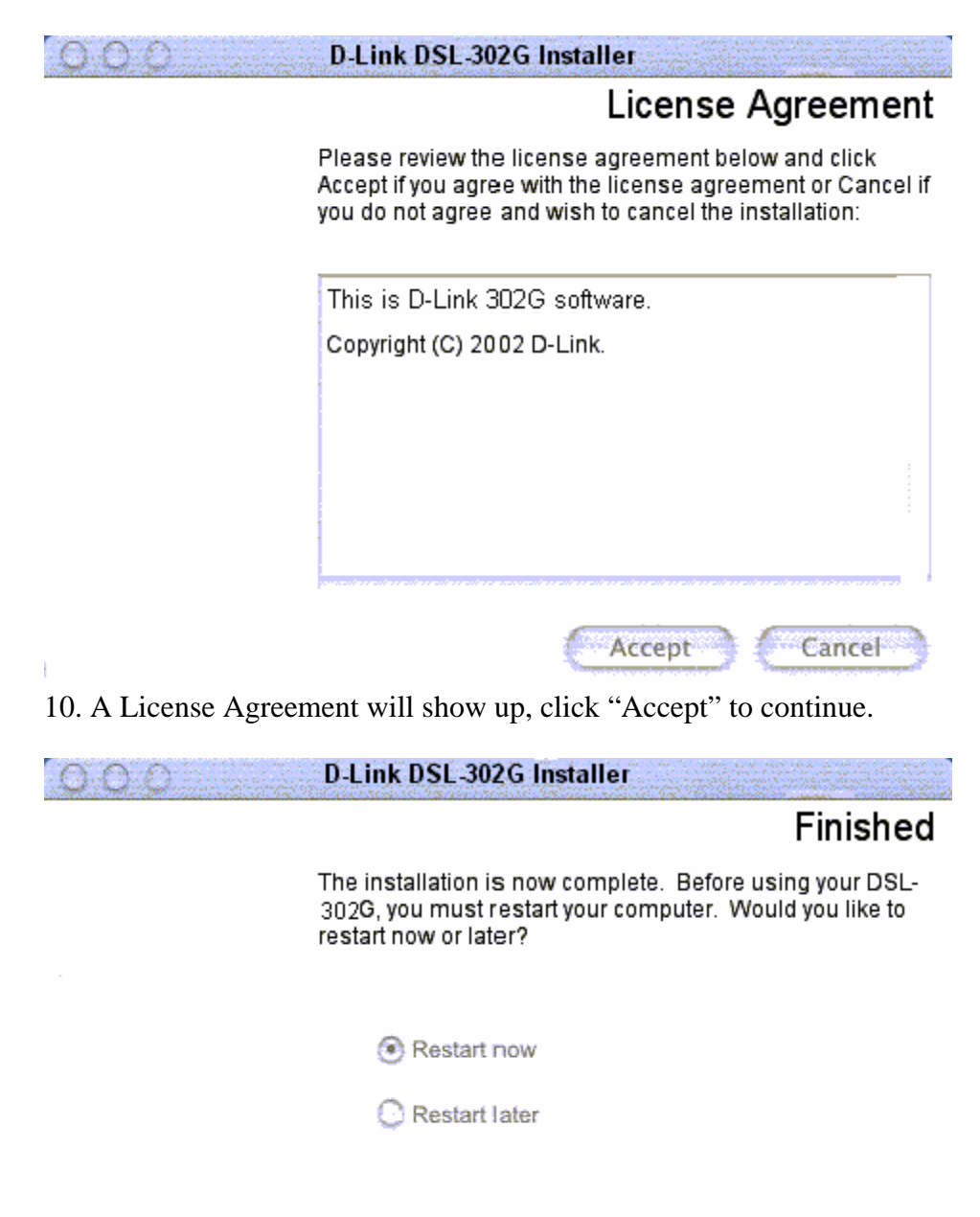

**11.** The installation will proceed to copy all necessary files and prompt for a Restart. Select "Restart Now" and Click "Finish". If you selected "Restart Later" make sure to **RESTART THE COMPUTER before you attempt to use the driver, the installation will not be complete until restarting the system.** 

Finish

Cancel

- 12. If you have not done so yet, connect the USB Modem to the computer now using the proper USB Device cable. Connect the DSL line (or Ethernet) Line to the USB Modem as well.
- 13. Open the System Preferences and select the Network Preference Pane.
- 14. A window should pop up indicating a New Port has been detected. It will be a port of type "Ethernet Adaptor" and its interface name "en<N>" will be displayed as well. (i.e.: "Ethernet Adaptor en1"). Click OK.
- 15. From the "Show" pull down menu, select the new port (i.e.: "Ethernet Adaptor en1").
- 16. If indicated by your ISP, enter any proxies needed at the Proxies Tab. The AppleTalk tab should be left unchanged (features disabled).
- 17. If you are NOT using the "PPP over Ethernet" (PPPoE) protocol continue at step 14
- 18. Select the PPPoE Tab, check the "Connect using PPPoE" checkbox.
- 19. Enter your username. If you want to make your password permanently saved enter it and check "Save password". Check "Show PPPoE Status in menu bar".
- 20. In the TCPIP tab, select the way you would like to obtain an IP address. If not using PPPoE, and a DHCP server is available from your provider (most likely yes) select that option for automatic IP address configuration. If using PPPoE you most likely need leave the selection as "Using PPP".
- 21. Click Apply Now.
- 22. Close the System Preferences application. The installation is completed and you are now connected to the Internet.

#### **Establishing a connection**

#### *Not using PPPoE*

There is nothing required to establish a connection when using "Straight Ethernet", the link will be established automatically instants after the driver starts up.

If you are using a DHCP server your IP address will be automatically assigned each time the system starts (or after about 30 seconds of clicking "Apply Now" in step 15 of the On time Only part of the installation procedure).

#### *Using PPPoE*

- 1. Open the Internet Connect application (looks like a modem dialer) by clicking the <-> icon (it is located in the menu bar at the top right hand side of the screen, near the Time/Date) and selecting Open from the menu.
- 2. In the "Configuration" drop down menu select your adapter's port (i.e.: "Ethernet Adaptor en1"); fill in the password if it was not provided in step 13 during configuration and click "Connect".
- 3. The Internet Connect Application will display the progress of the connection establishment. Upon completion you will be connected to the Internet. The

"Disconnect" button can be used to remove the connection, effectively disconnecting from the Internet.

## **Uninstall Instructions**

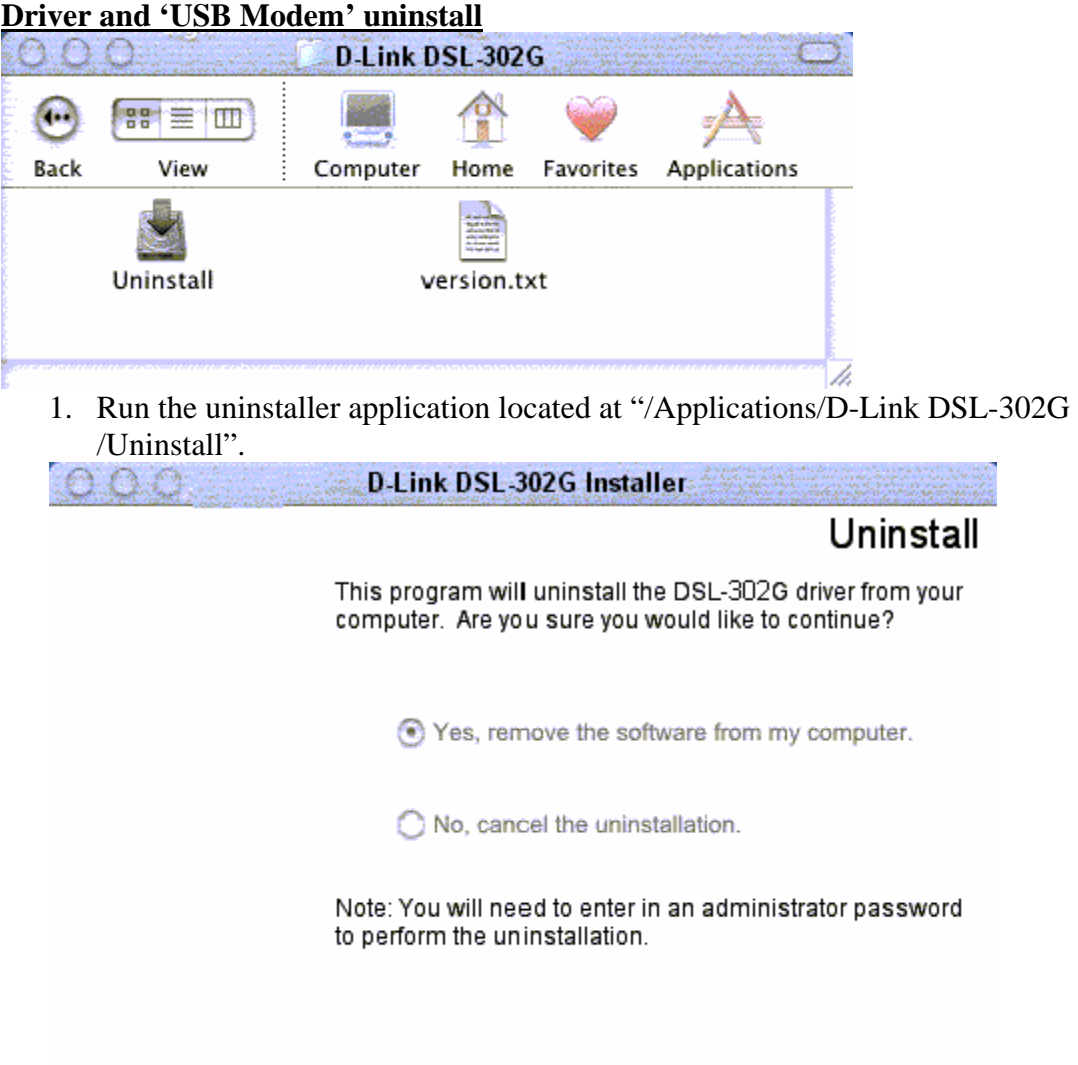

2. Select "Yes, remove the software from my computer." and click Next.

Next

Cancel

f

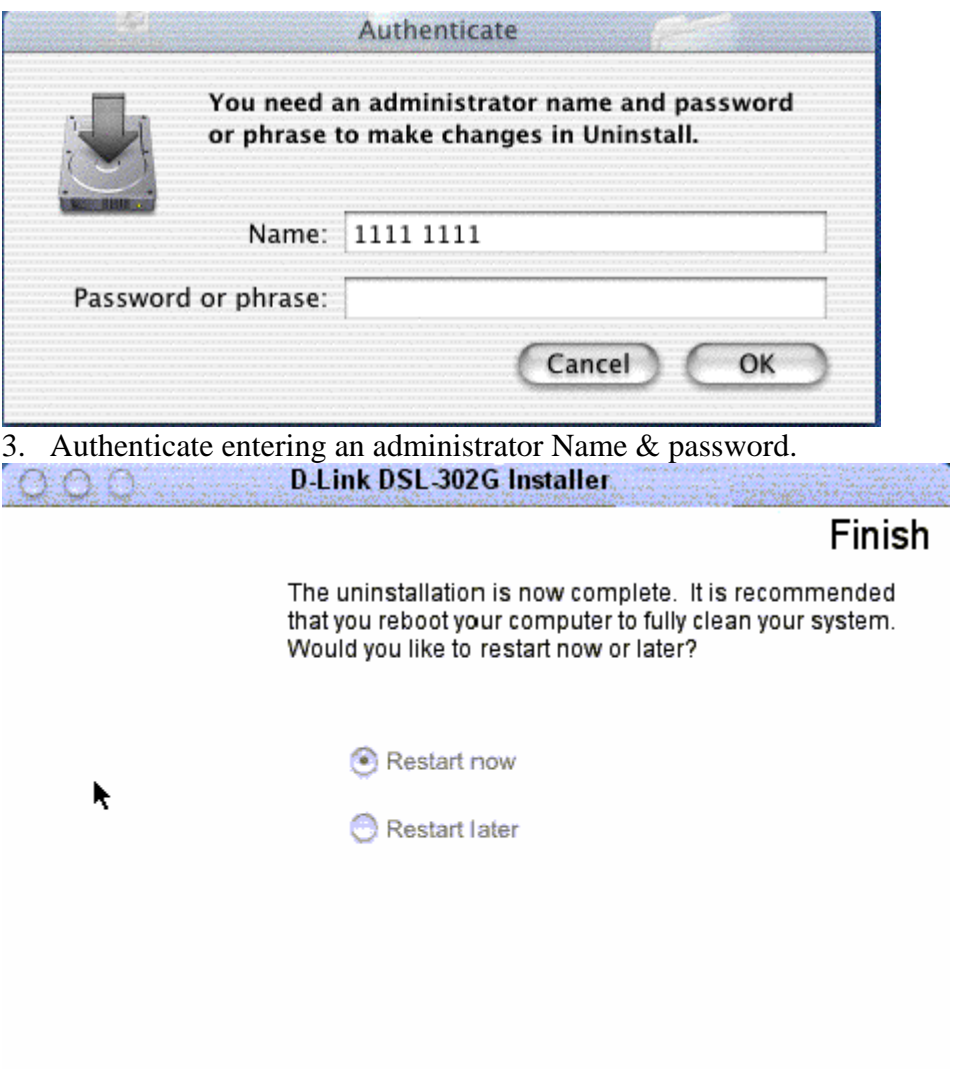

4. Select "Restart Now" and click "Finish". If you select "Restart later" please remember to do it later, the Uninstallation will not be complete until then.

Finish

Cancel

#### **Removal of previously created Network Interfaces**

- 1. Unplug the USB cable from the USB Modem.
- 2. Open the System Preferences and select the Network Preference Pane.
- 3. From the "Show" pull down menu select Active Network Ports. Highlight the interface you created during driver configuration (i.e.:, "Ethernet Adaptor en1") . Click Delete and confirm deletion in the following pop up dialogue.
- 4. OSX may not allow you to completely remove the interface. If that's the case (the checkbox was removed from the Network interface but the interface itself was not deleted) you may need to Restart the system and then repeat steps 2-3 in order to completely get rid of it.
- 5. Close the System preferences Application completely by pressing Option-Q ("Apple" key and the 'Q' key simultaneously)